# **16.5 Журнал аттестаций**

Журнал содержит данные об аттестации сотрудников, на основании которых формируются следующие печатные формы: «Протокол заседания аттестационной комиссии», «Аттестационный лист» и «График проведения аттестации». Располагается в меню «Журналы». Окно журнала имеет вид [\(рис. 16.5-1\)](#page-0-0).

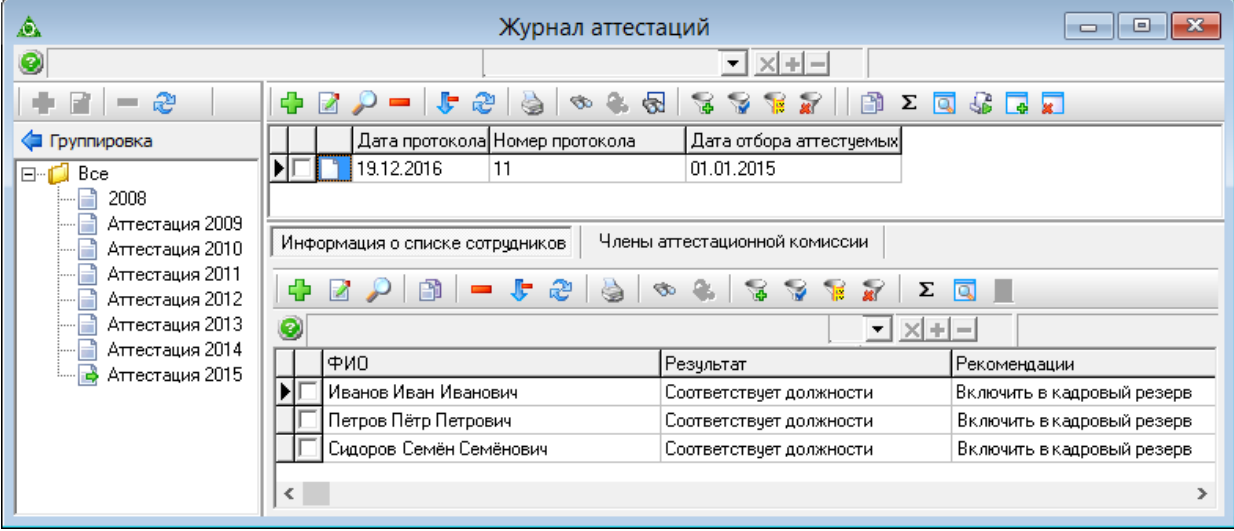

<span id="page-0-0"></span>рис. 16.5-1

Примечание: дерево группировки создаётся на сводной базе.

Сотрудник подлежит аттестации, если его лицевой счёт соответствует следующим условиям.

- Основной.
- Младше 60 лет.
- Не в отпуске по беременности.
- Гос. служащий.
- Проработал больше года.
- Либо не проходил аттестацию, либо не аттестовался 3 года.
- Более чем год назад получил классный чин.
- Не относится к категории «помощник (советник)».

### В журнале выполняются следующие действия.

[Создание аттестационного документа.](#page-1-0)

[Внесение экзаменационных вопросов/ответов.](#page-3-0)

[Получение печатных форм](#page-5-0)

[Перенос результатов аттестации в журнал сотрудников](#page-5-1)

[Создание приказа на основании аттестации](#page-5-2)

<span id="page-1-0"></span>Создание документа аттестации происходит в 2 этапа: создание протокола и создание списка сотрудников, подлежащих аттестации.

#### **Создание протокола.**

Чтобы создать протокол, выполните следующие действия.

1. Выберите в дереве группировки нужную группу.

2. Нажмите кнопку основной части  $\frac{1}{4}$  – «Добавить запись». Появится форма ввода данных [\(рис. 16.5-2\)](#page-1-1).

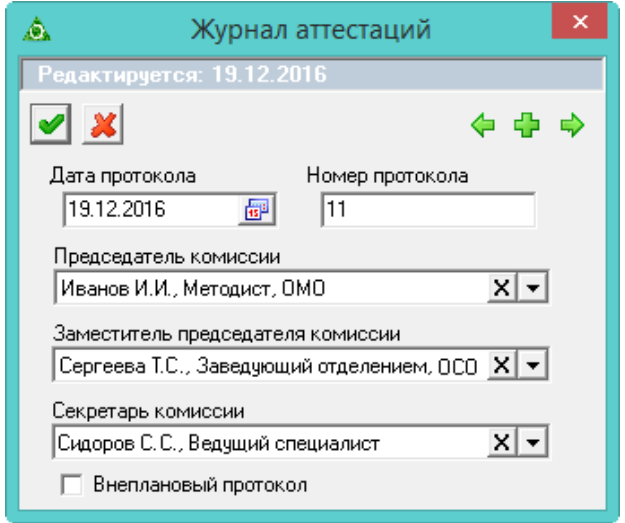

<span id="page-1-1"></span>рис. 16.5-2

3. Внесите данные.

**Дата протокола/Номер протокола** – укажите дату и номер документа.

**Председатель комиссии**/**Заместитель председателя комиссии**/**Секретарь комиссии –** носят информативный характер, используются для вывода в печатных формах.

**Внеплановый протокол** – галочка на опции отключает фильтр в окне выбора детальной части. Отображаются все сотрудники организации. Используется для внесения справочной информации по сотрудникам прошедшим аттестацию.

4. Чтобы сохранить данные, нажмите кнопку – «Подтвердить изменения».

5. Чтобы внести членов квалификационной комиссии, перейдите в детальную часть «Члены квалификационной комиссии».

6. Нажмите кнопку  $\blacksquare$  – «Добавить запись». Появится форма ввода данных (рис. [16.5-3\)](#page-2-0).

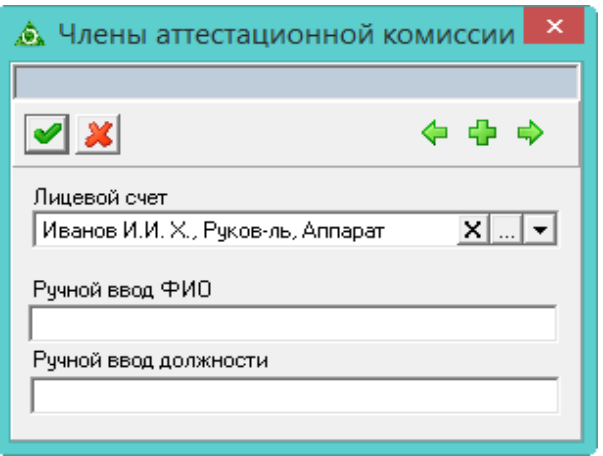

<span id="page-2-0"></span>рис. 16.5-3

7. Если член квалификационной комиссии – сотрудник организации, выберите его из списка «Лицевой счёт». Если член квалификационной комиссии не работает в организации, введите его ФИО и должность в полях для ручного ввода.

8. Чтобы сохранить данные, нажмите кнопку – «Подтвердить изменения».

#### **Создание списка сотрудников.**

1. Чтобы создать список сотрудников, перейдите в детальную часть «Информация о списке сотрудников» и нажмите кнопку  $\Box$  – «Добавить запись». Появится форма выбора [\(рис. 16.5-4\)](#page-2-1).

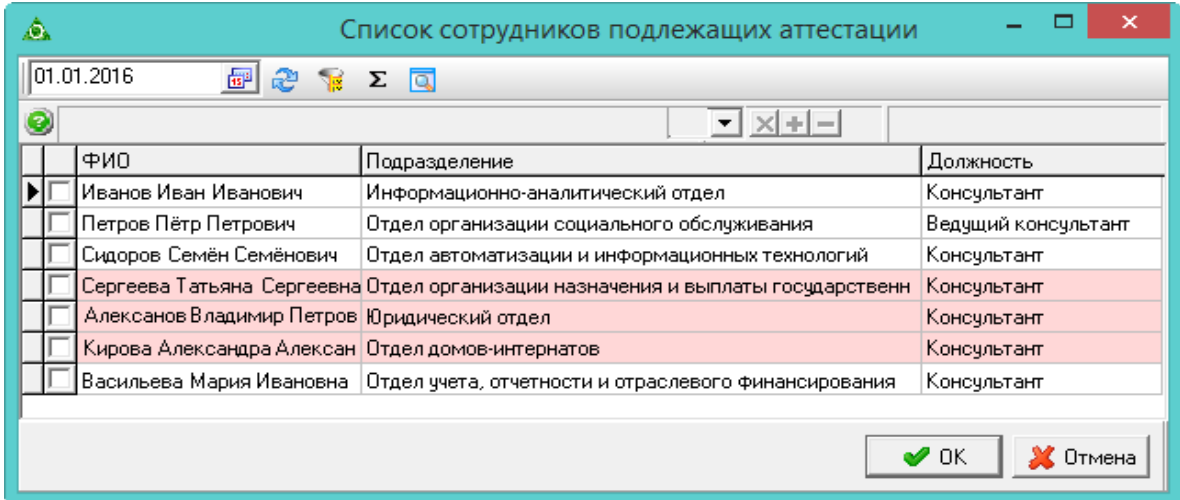

<span id="page-2-1"></span>рис. 16.5-4

Примечание: в окне отображаются сотрудники, подлежащие аттестации на указанную дату. Цветовым фоном выделяются сотрудники, внесённые ранее в другой протокол.

2. Отметьте нужных сотрудников галочками и нажмите кнопку «ОК». Сотрудники появятся в детальной части.

### **Решение и рекомендации комиссии.**

Чтобы добавить решение и рекомендации комиссии по сотруднику,

1. Перейдите в детальную часть «Информация о списке сотрудников».

2. Установите курсор на нужного сотрудника и нажмите кнопку детальной части – «Редактировать запись». Появится форма ввода данных [\(рис. 16.5-5\)](#page-3-1).

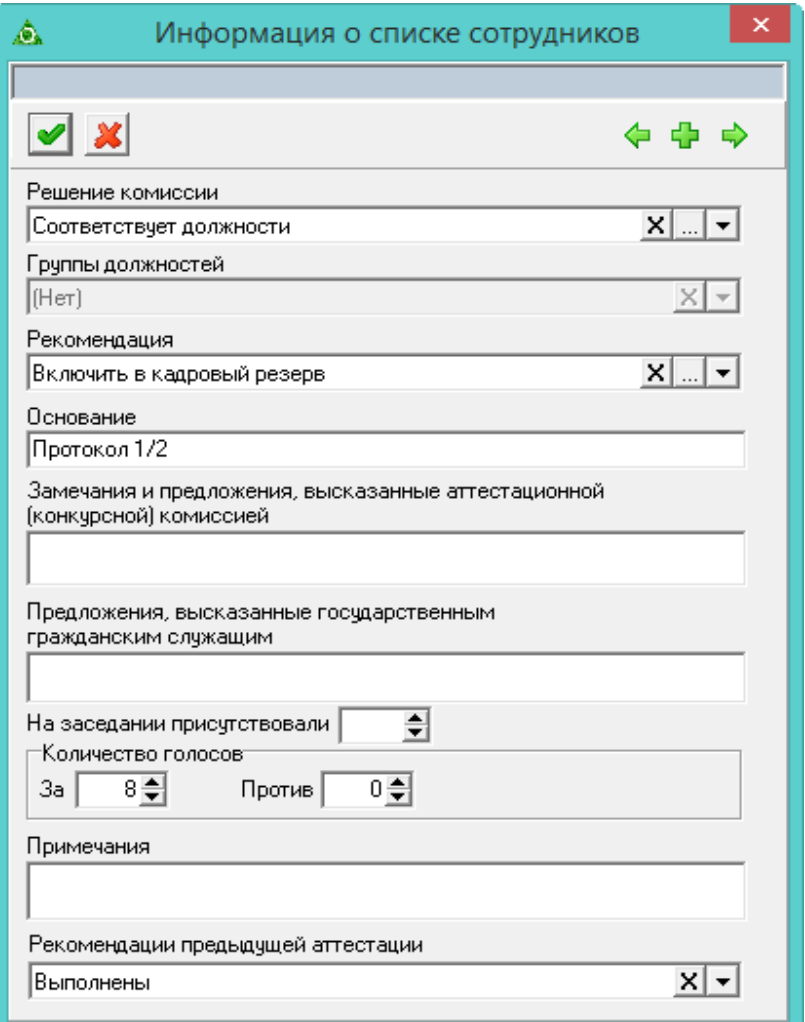

<span id="page-3-1"></span>рис. 16.5-5

# 3. Внесите данные.

**Решение комиссии** – выберите нужное значение из выпадающего списка. **Группа должностей** – поле будет активным, если в поле «Решение комиссии» будет выбрано значение «Соответствует, рекомендуется к включению в резерв».

**Основание/Замечания и предложения/Количество голосов/Примечание** – поля носят информационный характер, используются в печатных формах. Примечание: на основании этих данных формируется. «Протокол заседания аттестационной комиссии».

<span id="page-3-0"></span>4. Чтобы сохранить данные, нажмите кнопку – «Подтвердить изменения».

# **Внесение экзаменационных вопросов/ответов**

Постоянный список вопросов/ответов вносятся в справочник «Вопросы и

ответы на квалификационный экзамен». Справочник располагается в меню «Справочники \ Гражданская служба и должности \ Вопросы и ответы на квал. экзамен».

Чтобы внести экзаменационные вопросы/ответы сотрудника, выполните следующие вопросы.

1. Перейдите в детальную часть «Информация о списке сотрудников».

2. Установите курсор на нужного сотрудника и нажмите кнопку  $\Box - \triangleleft$  - «Журнал вопросов и ответов сотрудника». Появится журнал [\(рис. 16.5-6\)](#page-4-0).

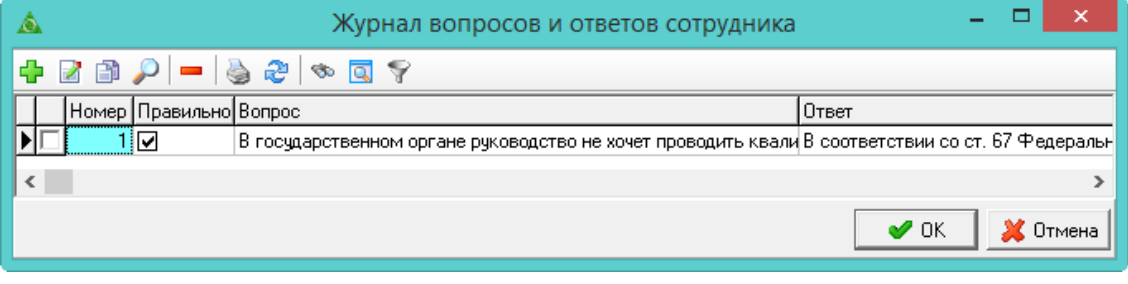

<span id="page-4-0"></span>рис. 16.5-6

3. Нажмите кнопку журнала  $\blacktriangleright$  – «Добавить запись». Появится форма ввода данных [\(рис. 16.5-7\)](#page-4-1).

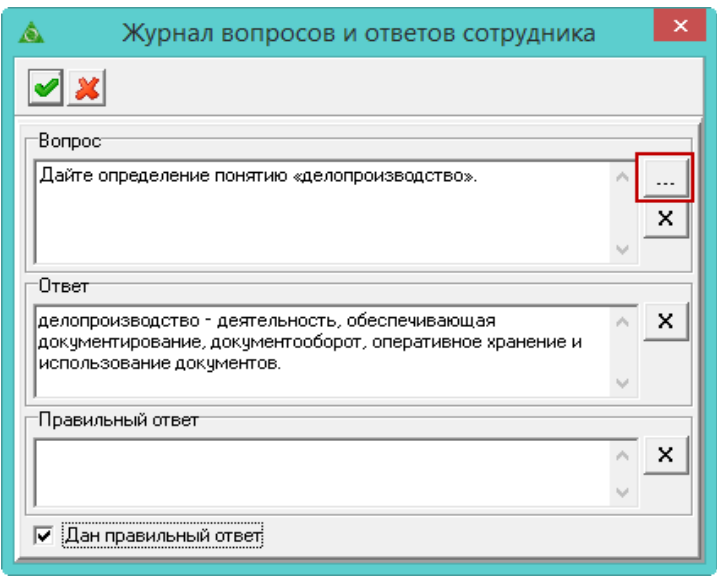

<span id="page-4-1"></span>рис. 16.5-7

4. Внесите данные. Если ответ был правильный, установит на опции «Правильный ответ» галочку.

Примечание: вопрос/ответ можно выбрать из соответствующего справочника. Для этого нажмите кнопку ....

5. Чтобы сохранить данные, нажмите кнопку – «Подтвердить изменения». Занесённые вопросы и ответы будут отражены в экзаменационном листке и протоколе.

<span id="page-5-0"></span>Чтобы сформировать «**График проведения аттестации**», установите курсор на нужный узел дерева группировки и нажмите кнопку на панели инструментов дерева – «Печать данных». **Аттестационный лист** формируется по каждому сотруднику отдельно. Для этого выберите сотрудника в детальной части и нажмите кнопку детальной части  $\bullet$  – «Печать данных».

## <span id="page-5-1"></span>**Перенос результатов аттестации в журнал сотрудников**

Чтобы добавить результаты аттестации в журнал «Журнал сотрудников», выберите нужный протокол и нажмите кнопку основной части – «Внести сотрудникам записи об аттестации по протоколу». Просмотреть добавленную информацию можно в закладке детальной информации «Государственная служба» [\(рис. 16.5-8\)](#page-5-3).

| Государственная служба |  |                          |            |    |                                                                                 |
|------------------------|--|--------------------------|------------|----|---------------------------------------------------------------------------------|
|                        |  |                          |            |    |                                                                                 |
|                        |  | Аттестация               |            |    | $\left  \mathbf{v} \right  \times \left  + \right  =$ Администратор, 18.02.2008 |
|                        |  | Тип записи гос.службы.   |            |    | Дата протокола Номер протокола Решение комиссии                                 |
|                        |  | Квалификационный экзамен | 01.01.1997 |    | Присвоить классный чин                                                          |
|                        |  | Аттестация               | 06.05.2003 | 5  | Соответствует должности                                                         |
|                        |  | Квалификационный экзамен | 10.10.2008 | 20 | Присвоить классный чин                                                          |
|                        |  | Аттестация               | 22.04.2008 | 14 | Соответствует должности                                                         |
|                        |  |                          |            |    |                                                                                 |

<span id="page-5-3"></span>рис. 16.5-8

Примечание: после внесения данных протокол обозначается значком «<sup>3</sup>».

Чтобы убрать из журнала «Журнал сотрудников» результаты аттестации, выберите нужный протокол и нажмите кнопку основной части – «Убрать сотрудникам записи об аттестации по протоколу». После удаления данных протокол обозначается значком «<sup>1</sup>».

### <span id="page-5-2"></span>**Создание приказа на основании аттестации**

Чтобы создать приказ на основании аттестации, выберите нужный протокол и нажмите кнопку основной части  $\mathbb{G}$  – «Создать приказы на аттестацию». Если документ удовлетворяет условиям для создания приказа, программа выдаст сообщение:

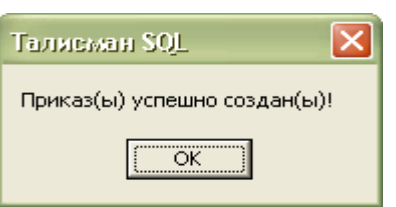

Примечание: приказ создаётся на дату протокола.

Откройте журнал приказов, найдите данный приказ и проведите его.